# **Bedienungsanleitung GR36**

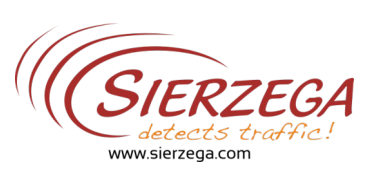

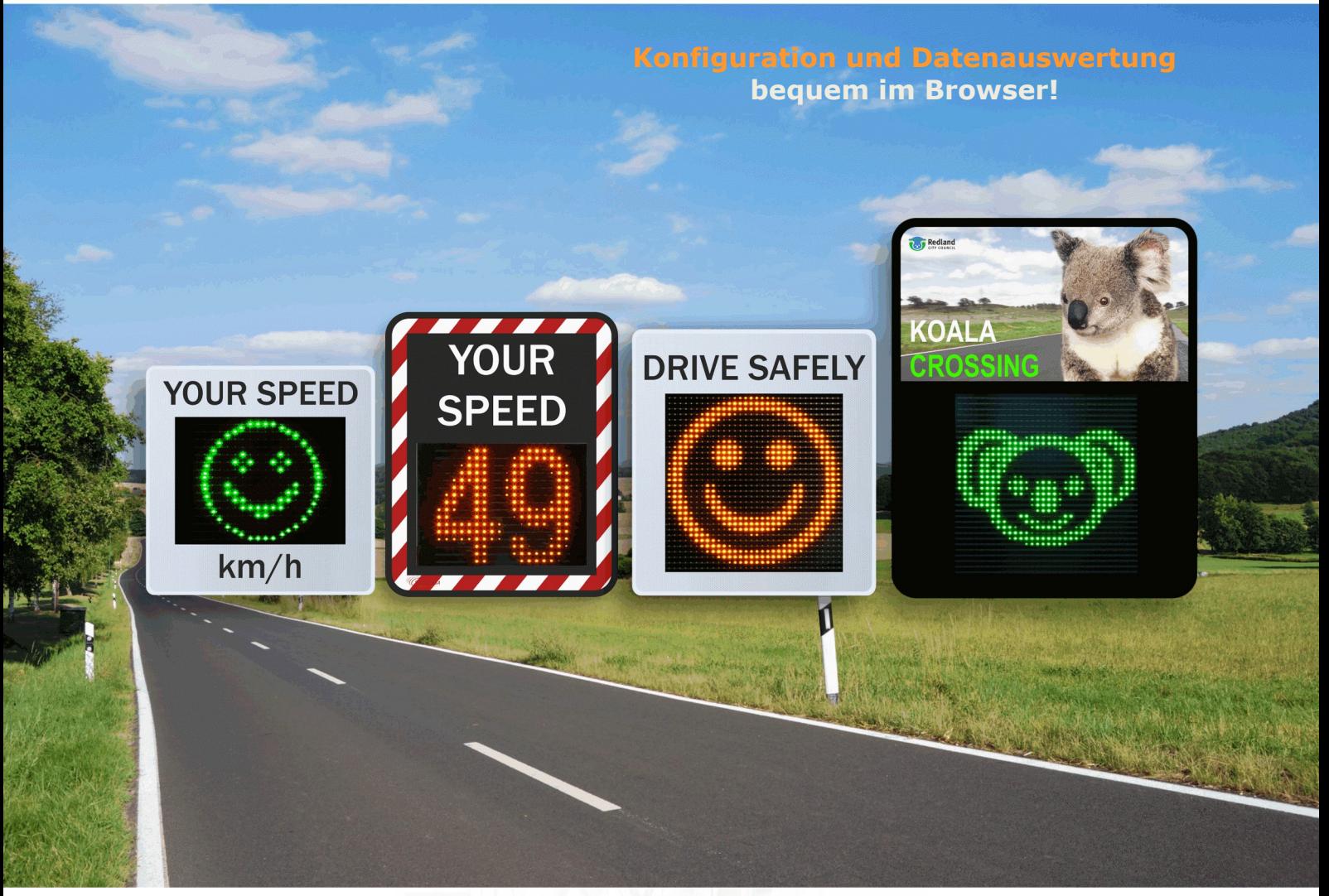

# **SPEED DISPLAYS TRAFFIC DETECTION**

Radar. Detection. Software.

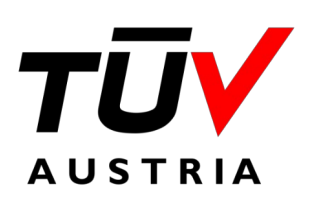

Sierzega ist von TÜV Austria EN ISO 9001 zertifiziert. Das Unternehmen entwickelt, produziert und liefert weltweit High-Tech Radaranlagen wie radargesteuerte Displays und Verkehrszählsysteme

**Sierzega Elektronik GmbH**

Zentrale Österreich Valentinstraße 11 4062 Thening Telefon: +43 7221 64 114 0 Web: www.sierzega.com E-Mail: office@sierzega.com Vertriebsbüro Deutschland Scharnhölzstraße 185 46238 Bottrop Tel: +49 2041 77 77 60 Web: www.sierzega.de E-Mail: office@sierzega.de

#### **Copyright**

©2022 Sierzega Elektronik GmbH

Alle Rechte vorbehalten. Reproduktion, Anpassung oder Übersetzung ohne vorherige schriftliche Genehmigung ist untersagt, sofern es nicht nach den anzuwendenden urheberrechtlichen Gesetzen zugelassen ist.

Optische und technische Änderungen, Satz- und Druckfehler vorbehalten.

Ausgabe: Oktober 2022

#### **Garantie**

Die in diesem Dokument enthaltenen Informationen können ohne Benachrichtigung geändert werden.

Sierzega übernimmt hinsichtlich dieser Information keinerlei Garantie irgendwelcher Art. SIERZEGA LEHNT INSBESONDERE DIE IMPLIZITE GARANTIE DER VERMARKTBARKEIT UND DER EIGNUNG FÜR EINEN BESTIMMTEN ZWECK AB.

Sierzega übernimmt keinerlei Haftung für direkte, indirekte, zufällig oder in Folge entstehende oder andere Schäden, die mit der Bereitstellung oder Verwendung dieser Information in Zusammenhang stehen.

#### **Warenzeichen**

Microsoft® und Windows® sind nach den Gesetzen der USA eingetragene Warenzeichen der Microsoft Corporation.

Die *Bluetooth®* Marke ist Eigentum der Bluetooth SIG, Inc. und die Verwendung der Marken durch die Sierzega Elektronik GmbH erfolgt unter Lizenz.

Alle weiteren hierin genannten Produkte sind Warenzeichen der jeweiligen Unternehmen.

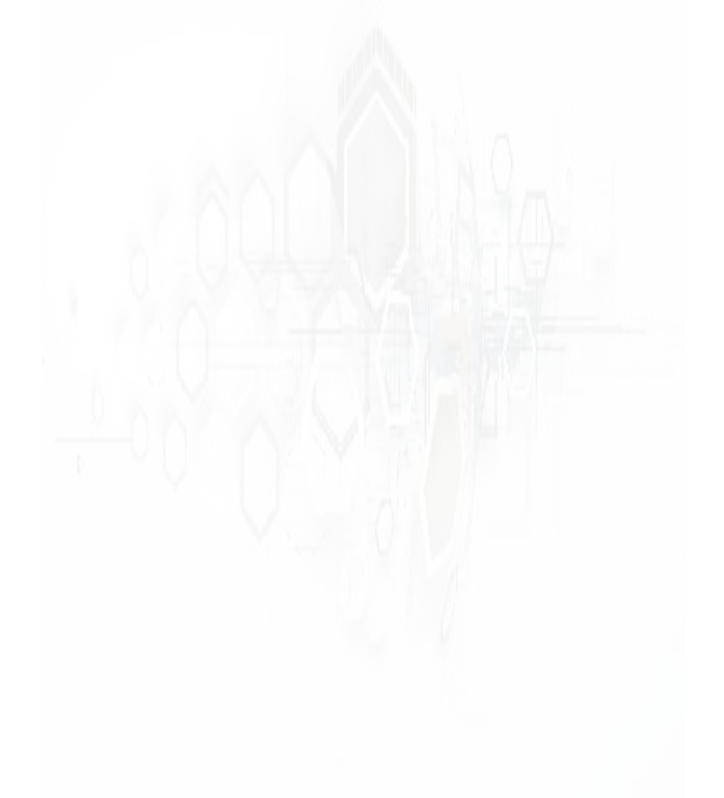

## **Inhaltsverzeichnis**

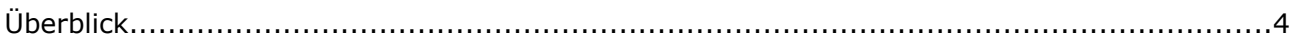

## MONTAGE

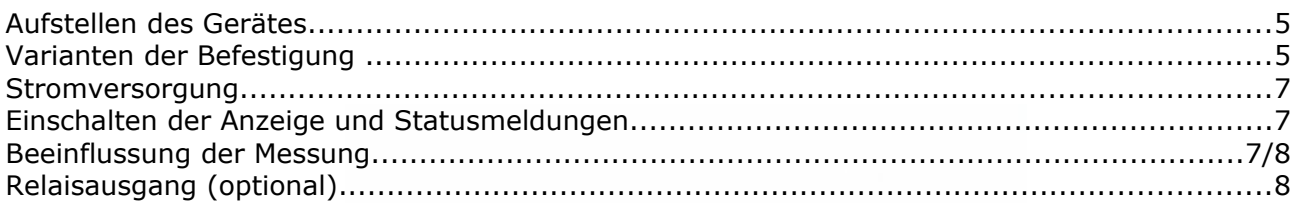

## **KONFIGURATION**

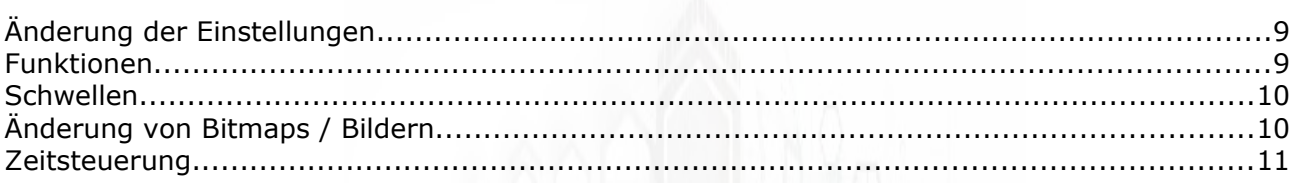

## **AUSWERTESOFTWARE**

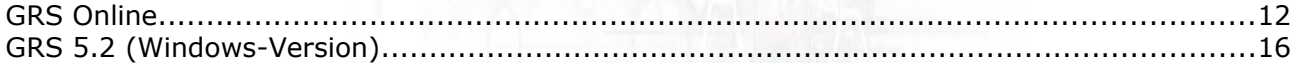

## ANHANG

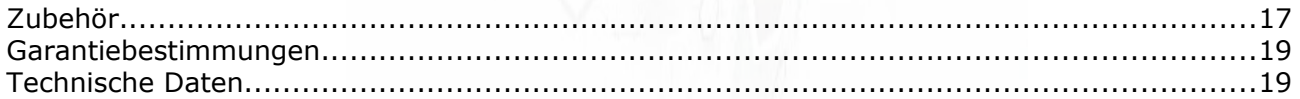

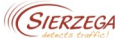

## **Überblick**

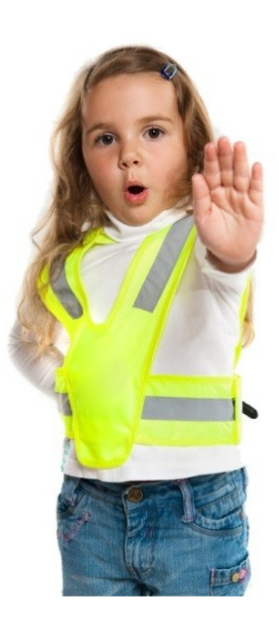

Unsere Geschwindigkeitsdisplays beeinflussen positiv das Fahrverhalten und sensibilisieren den Fahrzeugführer durch eine sofortige individuelle Rückmeldung auf das Fahrverhalten in Form von Geschwindigkeitsanzeige, Bild- oder Textbotschaft.

Der in den Geschwindigkeitsanzeigen integrierte Datenspeicher (außer GR36L) bietet zusätzlich eine einfache statistische Erfassung der Geschwindigkeitsdaten.

Diese Daten können bequem in Ihrem Browser mit der Auswertesoftware "GRS.online" verarbeitet und analysiert werden.

Alternativ ist eine Installationsversion der Software zum Download auf unserer Website verfügbar.

Die Konfiguration und der Datenabruf erfolgen ebenfalls online über das bereits in jedem Gerät verbaute 4G-Modem.

Für weitere Fragen stehen wir Ihnen gerne unter [support@sierzega.com](mailto:support@sierzega.com) zur Verfügung.

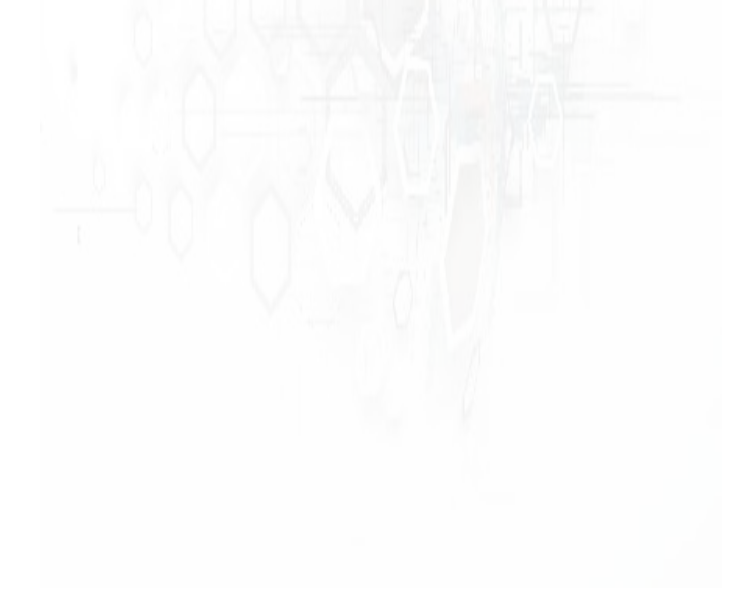

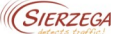

## **M O N T A G E**

## **Aufstellen des Gerätes**

Montieren Sie die Geschwindigkeitsanzeige nur dort, wo sie den Straßenverkehr nicht behindert und die Sicht auf Verkehrseinrichtungen nicht verdeckt. Die Anzeige sollte für Autofahrer gut sichtbar sein, damit sich diese beim Annähern an die Anzeige auf die Geschwindigkeitsmessung einstellen können und nicht durch ein kurzes überraschendes Aufleuchten der Anzeige erschreckt werden. Wir empfehlen die Anzeige nicht weiter als **1 m** entfernt vom Straßenrand aufzustellen.

Das Gerät muss möglichst genau auf den Straßenverlauf ausgerichtet werden. Sollte der Untergrund uneben sein, so ist zu beachten, dass die Anzeige auf keinen Fall nach hinten geneigt ist, dadurch würde die Reichweite des Erfassungsbereichs stark abfallen. Optimal sollte die Neigung der Straße entsprechen.

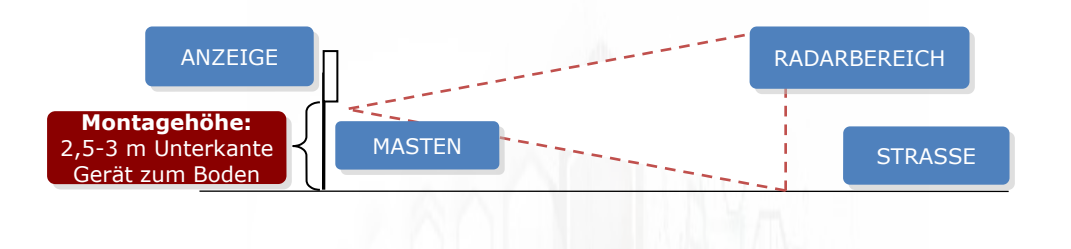

## **Varianten der Befestigung**

Alle unsere Geschwindigkeitsanzeigen können mit der variablen Masthalterung, die Stauraum für die notwendigen Versorgungszubehöre (Batterien, Ladegerät) bietet, mittels Stahlband oder Schellen (wie bei einem Verkehrszeichen) montiert werden. Folgende Masthalterungen sind erhältlich: **VG2, VG2L und VG4.**

Alternativ bietet die optional erhältliche Rückplatte eine weitere, bequeme Art der Montage bei Maststärken von 60-180 mm und ist für den mobilen Einsatz eine optimale Lösung.

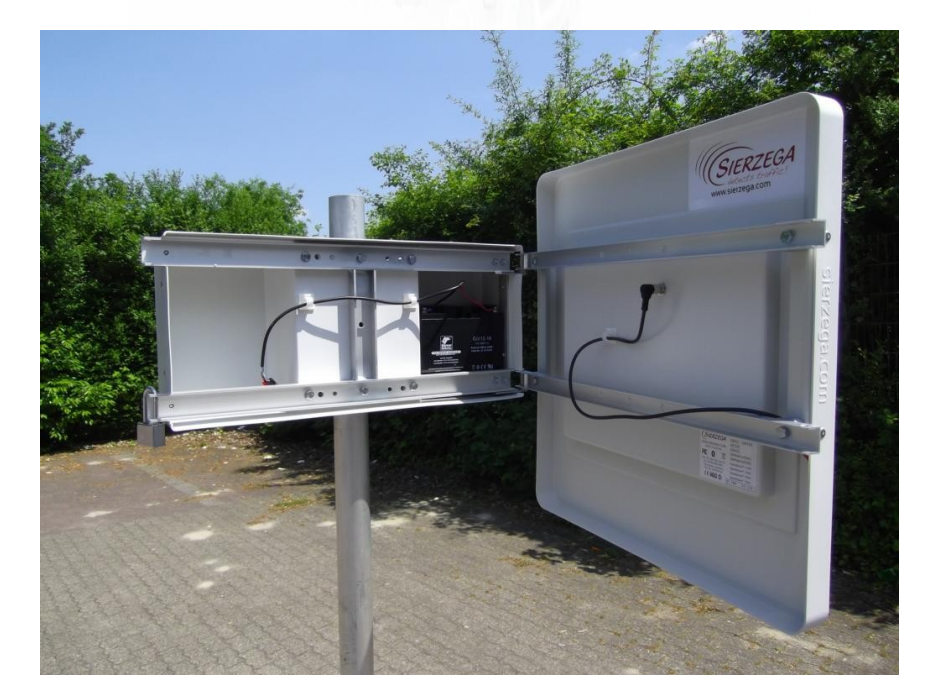

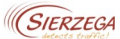

Sollte die **Montage mit einem Stahlband** erfolgen, dann muss das Stahlband hinter dem U-Profil mit schwarzem Kantenschutz auf der Rückseite der VG2L durchgeführt werden. Danach führt man das Stahlband eng um den Masten und schließt es mit dem mitgelieferten Befestigungszubehör.

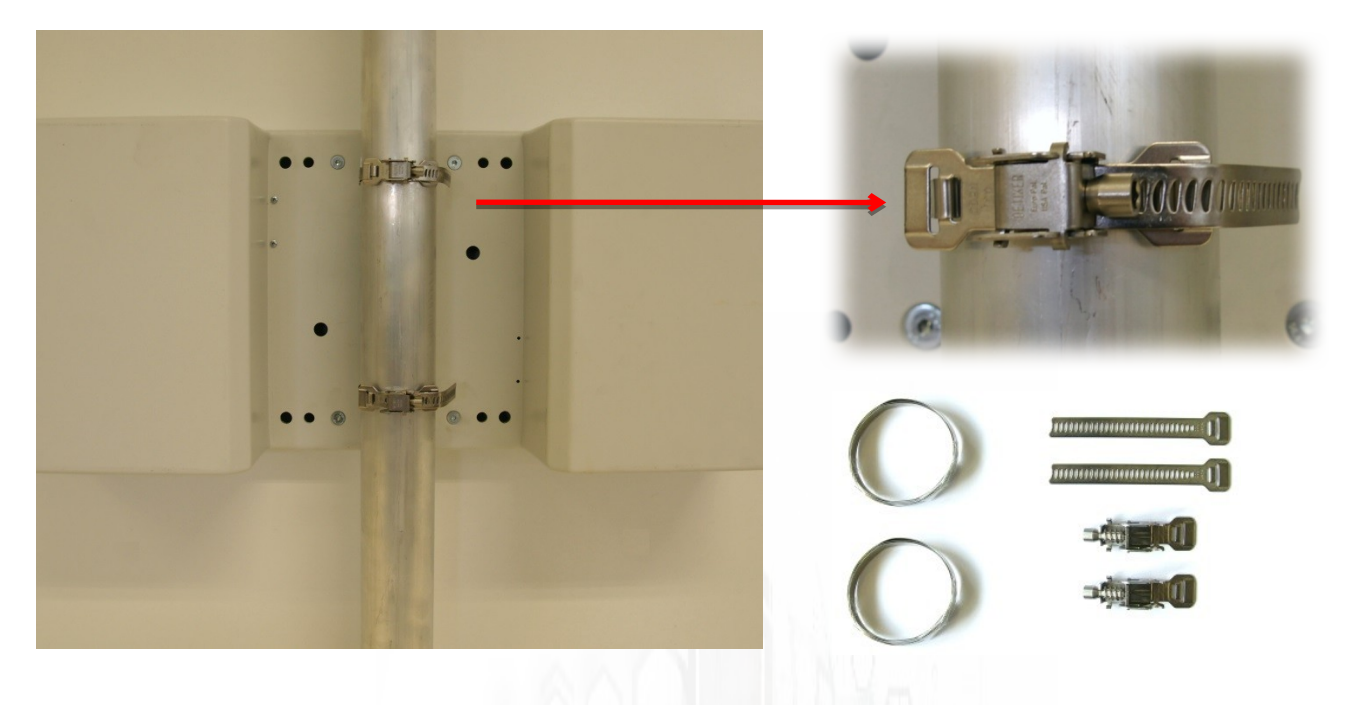

Ist am gewünschten Aufstellungsort kein Mast vorhanden, bieten wir einen transportablen Ständer an.

Alternativ dazu kann an den vorgesehenen Aufstellplätzen auch ein Schraubfundament eingedreht werden (Detailinformationen auf Anfrage).

Eine bildliche Übersicht der verschiedensten oben angeführten Montagearten finden Sie auf den letzten Seiten dieser Anleitung.

Das Montageschema und weitere Informationen zum Handling unserer VG-Halterungen liegen der VG2/VG2L/VG4 bei.

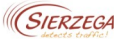

## **Stromversorgung**

Alle unsere Geschwindigkeitsanzeigen werden mit **12 V** betrieben. Wir verwenden daher nur entsprechende Batterien oder ein geeignetes Netzteil.

Bei Batteriebetrieb ist, je nach Gerät, eine der o.a. variablen Mastbefestigungen zu verwenden, sie bietet Stauraum für eine oder mehrere Batterien bzw. für ein Ladegerät.

Um den laufenden Betrieb der Anzeige ohne Betreuung durch einen Mitarbeiter zu ermöglichen, empfehlen wir, das Ladegerät in der variablen Mastbefestigung an die Straßenbeleuchtung anzuschließen. Damit wird während der Betriebszeit der Straßenbeleuchtung die Batterie durch das Ladegerät aufgeladen, sodass die laufende Betreuung entfällt.

### **ACHTUNG:**

Die Anschlussarbeiten des Ladegeräts an die Straßenbeleuchtung dürfen nur von einem dafür zugelassenem Fachunternehmen durchgeführt werden!

Besteht keine Möglichkeit die verwendeten Batterien über die Straßenbeleuchtung zu versorgen, kann dies auch mit einem Solarmodul – abgestimmt auf Ihre Anzeige – erfolgen. Details zur Montage erhalten Sie mit dem Solarmodul.

Die Stromversorgung der Anzeige kann auch mit einem auf die Anzeige abgestimmten Netzteil erfolgen. Erforderlich dafür ist Dauerstrom.

## **Einschalten der Anzeige und Statusmeldung**

Sobald die Anzeige mit Strom versorgt wird, ist die Betriebsbereitschaft gegeben. Abhängig vom erworbenen Gerät werden diverse Einschaltroutinen durchlaufen. Jede Geschwindigkeitsanzeige muss nach dem Verbinden des Versorgungskabels mit der Batterie oder des Netzteiles aufleuchten und eine Statusmeldung abgeben. Die Einschaltroutinen sind vom jeweiligen Gerät abhängig. Nach dem Anstecken an die

Stromversorgung leuchtet auf der Geschwindigkeitsanzeige folgendes auf:

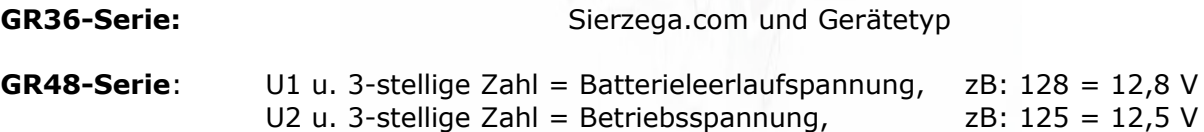

Damit können Sie auch den Ladezustand Ihrer Batterie überprüfen.

Sollte die Batteriespannung nicht mehr für den Betrieb ausreichen, zeigt das Gerät bei der Einschaltroutine **Lo** (leer) an.

## **Beeinflussung der Messergebnisse**

Bewegungen im Erfassungsbereich, die nicht vom ankommenden Fahrzeug stammen, wie zB Sträucher oder Bäume im Wind oder Fußgänger können Messergebnisse auf der Geschwindigkeitsanzeige auslösen. Wir empfehlen daher eine untere Geschwindigkeitsschwelle im Gerät einzustellen. Wenn bei der Bestellung nichts anderes angegeben wird, ist diese standardmäßig auf 20 km/h eingestellt.

#### **Bitte beachten Sie ,dass aufgrund der Messanordnung keine eindeutige Verkehrszählung in Verbindung mit Geschwindigkeitsanzeigen durchgeführt werden kann!**

Sollten unbeeinflusste Verkehrserfassungen ohne Anzeige mit exakten Zählungen, Geschwindigkeits-, Fahrzeuggrößen- und Abstandsmessungen gewünscht werden, so empfehlen wir unsere Verkehrsstatistikgeräte.

## **Relaisausgang (optional)**

Sollten Sie eine Geschwindigkeitsanzeige mit Relaisausgang erworben haben, dann beachten Sie bitte folgendes:

- Maximal zulässige Spannung am Relaisausgang sind 30V DC bzw 1A.
- Der Relaisausgang (Signal) wird über die Schwelle 2 (in der Software) aktiviert. Sobald ein Fahrzeug, die dort eingestellte Geschwindigkeit erreicht, wird ein Signal an das angeschlossene Gerät (zb Warnleuchten, etc) gesandt.

Der Relaisausgang kann nicht nachträglich hinzugefügt werden, sondern muss bereits mit der Geschwindigkeitsanzeige bestellt werden.

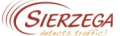

## **K O N F I G U R A T I O N**

Sie finden die Konfigurationsseite für Ihre Geschwindigkeitsanzeige unter folgendem Link: <https://gr36.sierzega.com/>

Ihre Zugangsdaten finden Sie auf dem Lieferschein, der Rechnung sowie auf der Bedienungsanleitung.

> **Benutzername = Seriennummer Kennwort = PIN Code der Anzeige**

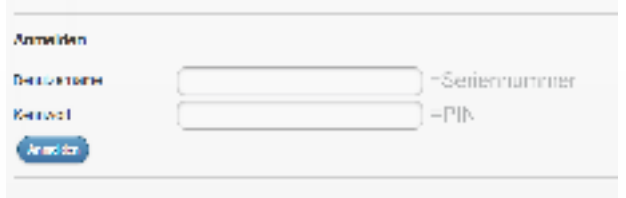

Nach erfolgter Anmeldung können Sie alle grundlegenden Einstellungen der Geschwindigkeitsanzeige einsehen und verändern.

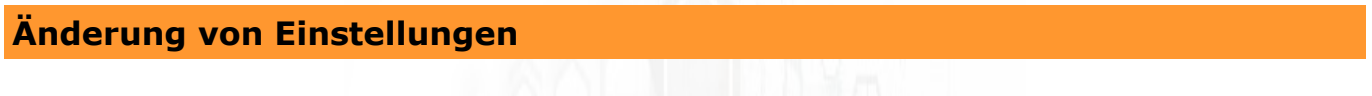

Nach jeder Änderung von Einstellungen ( Schwellen, Geschwindigkeit, Symbole, etc.) ist es notwendig diese an die Geschwindigkeitsanzeige zu übertragen. Hierzu drücken Sie bitte auf "Speichern" am rechten oberen Bildschirmrand.

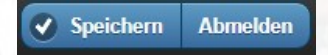

Nach dem Speichern von neuen Einstellungen werden diese automatisch innerhalb einer Stunde vom Server abgerufen. Durch Trennen und erneutes Herstellen der Stromversorgung werden die Änderungen von der Geschwindigkeitsanzeige sofort übernommen.

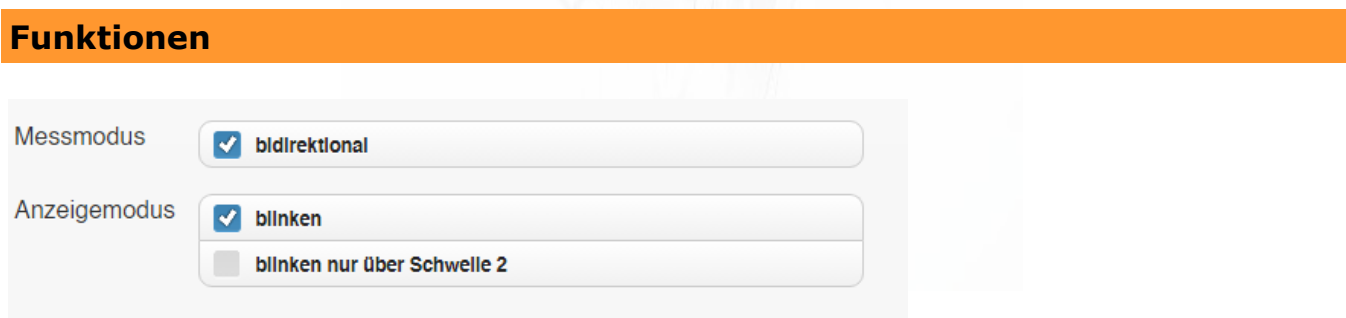

Messmodus: Bei einer bidirektionalen Messung werden Fahrzeuge erfasst die sich auf die Anzeige zu UND weg bewegen.

Anzeigemodus: Eine blinkende Anzeige erhöht die Aufmerksamkeit der Autofahrer, zusätzlich wird der Stromverbrauch reduziert.

Geschwindigkeitsmodus: Durch Aktivierung des Geschwindigkeitsmodus erfolgt die Anzeige der gemessenen Geschwindigkeit im Wechsel mit dem in der Schwelle ausgewählten Bitmap.

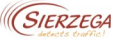

## **Schwellen**

Mit den Geschwindigkeitsschwellen regeln Sie wann Ihre Anzeige welche Funktion ausführt.

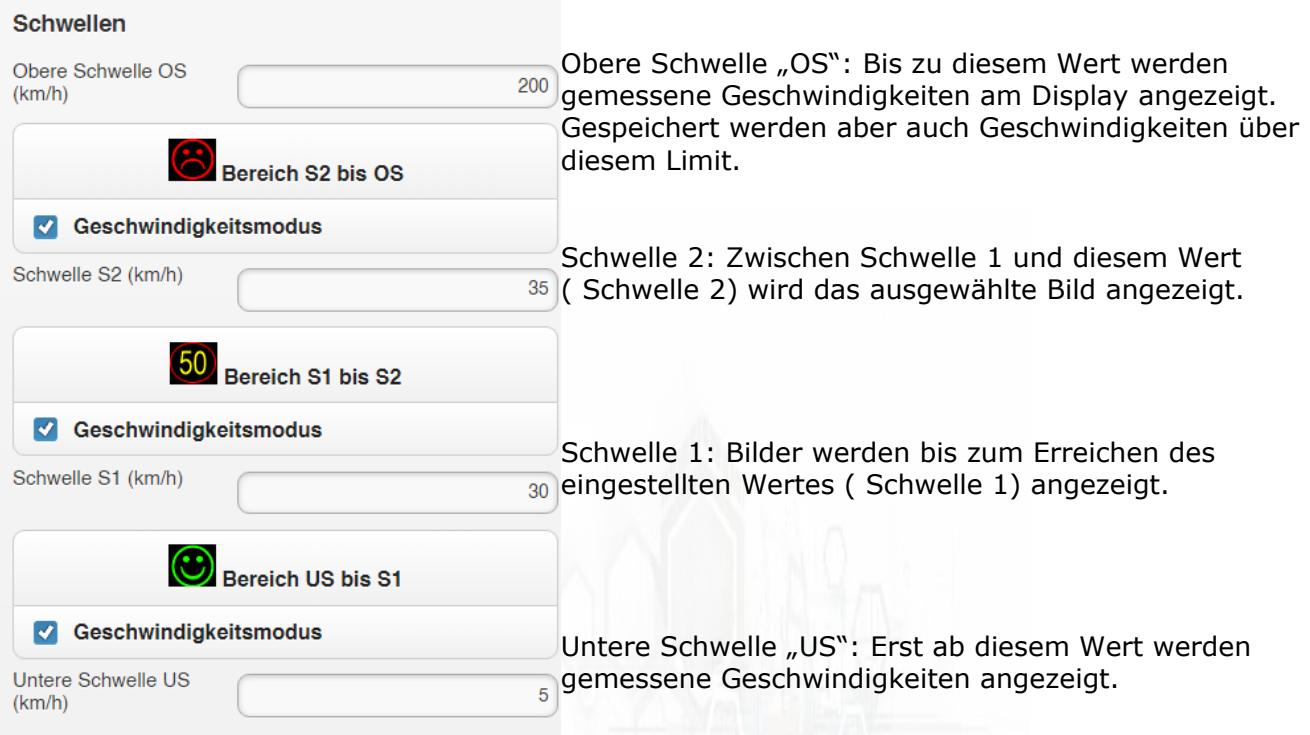

## **Änderung von Bitmaps / Bildern**

Durch einen Klick auf die ausgewählten Bitmaps können Sie diese ändern. Sie erhalten eine Auswahl diverser Bitmaps die Ihnen zur Verfügung stehen.

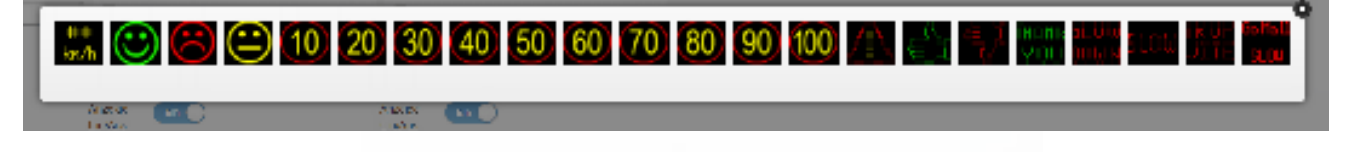

## **Zeitsteuerung**

Sie können Ihr Gerät so konfigurieren, dass es sich zu bestimmten Tageszeiten automatisch aktiviert/deaktiviert oder in Abhängigkeit von zeitlich eingerichteten Geschwindigkeitslimits verschiedene Bilder anzeigt. Diese Einstellungsmöglichkeit ist besonders für Standorte wie beispielsweise vor Schulen und Kindergärten interessant.

Bei folgendem Beispiel aktiviert sich die Anzeige um 06:00 Uhr und zeigt bis 17:59Uhr die jeweiligen Bilder /Geschwindigkeiten an. Um 18:00 Uhr schaltet sich die Anzeige ab und aktiviert sich erst am nächsten Tag um 06:00Uhr wieder.

Beachten Sie, dass die Geschwindigkeitsschwellen trotz unterschiedlich eingestellter Zeitpunkte stets die gleichen bleiben!

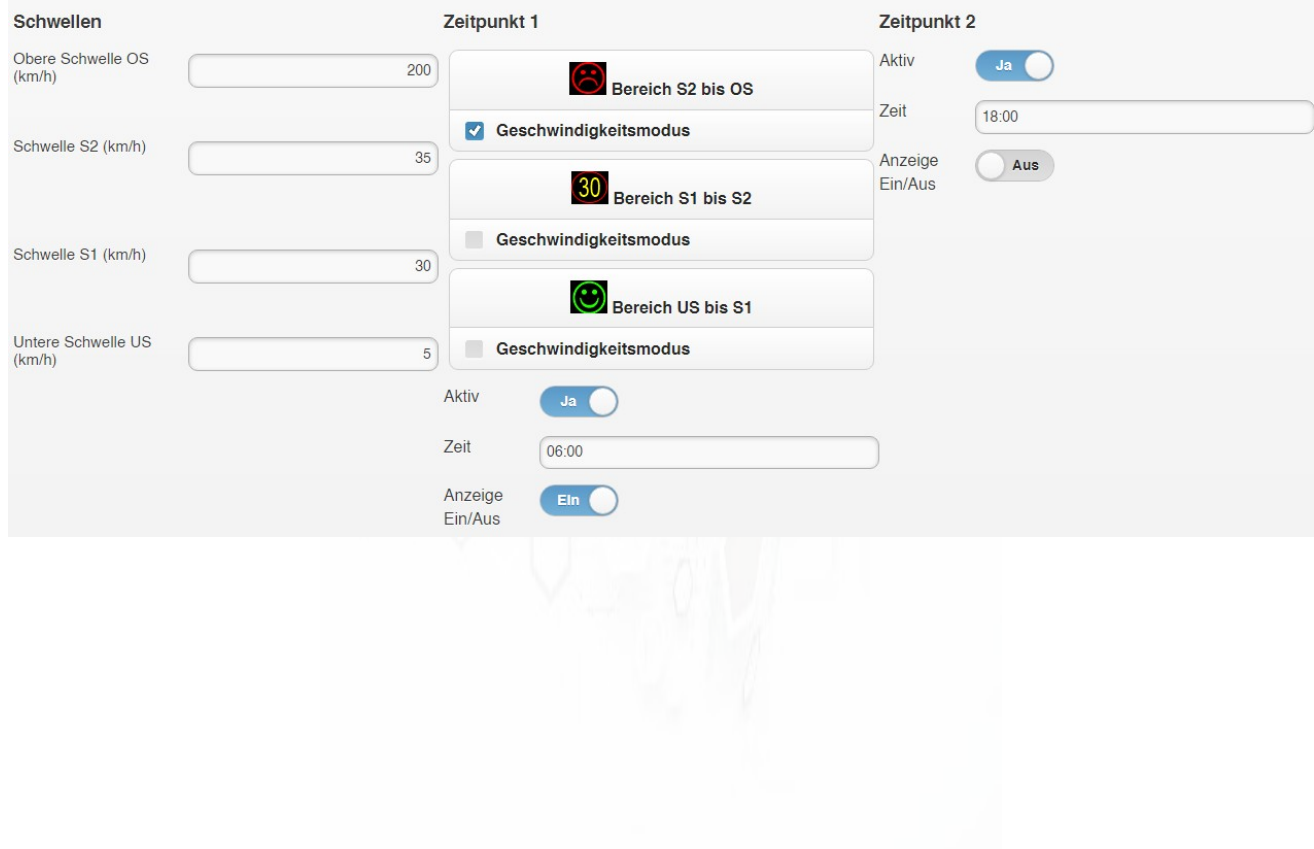

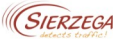

## **A U S W E R T E S O F T W A R E**

Sierzega bietet Ihnen die Möglichkeit die erfassten Daten Ihrer Geschwindigkeitsanzeige benutzerfreundlich auszuwerten und als pdf.Datei zu speichern und zu versenden. **Bitte beachten Sie, dass das GR36L keine Geschwindigkeitsdaten speichert und eine Auswertung nicht vorgenommen werden kann.**

## **GRS Online**

Die Auswertung der Daten erfolgt in Ihrem Web-Browser, hierfür ist *keine* Installation auf Ihrem Computer nötig. Somit kann *jeder registrierte Benutzer* die Auswertung der Geschwindigkeitsdaten vornehmen.

Um GRS Online aufzurufen, klicken Sie auf folgenden Link: <https://www.sierzega.com/de-de/software/grs-online>

Danach werden Sie zur Anmeldeseite weiter geleitet, in der Sie Ihren Benutzernamen und das zugehörige Kennwort eingeben.

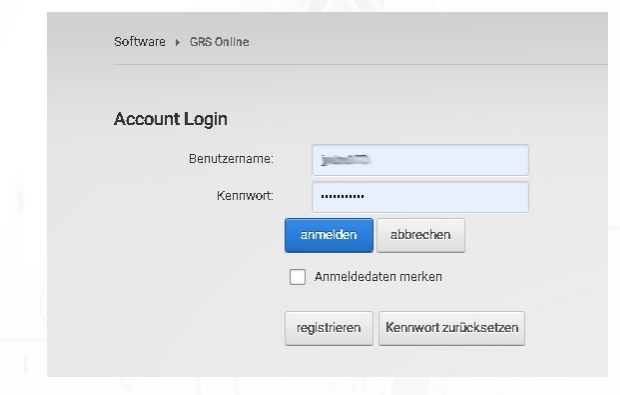

Dann klicken Sie auf anmelden und gelangen zur Startseite von GRS online. Sollten Sie noch nicht registriert sein, klicken Sie auf den Button registrieren und folgen den Anweisungen.

#### **Öffnen einer GRS-Datei:**

Klicken Sie auf den Button (B GRS Datei offnen) um die Datei zu öffnen. Somit gelangen Sie zur Übersichtsseite von GRS Online, die sich in 2 Bereiche aufteilt:

- Zeitraum, Filter, Statistik
- Diagramme, Export

Die obere Hälfte des Bildschirms zeigt den Erfassungszeitraum, Filteroptionen und die statistische Auswertung der Daten.

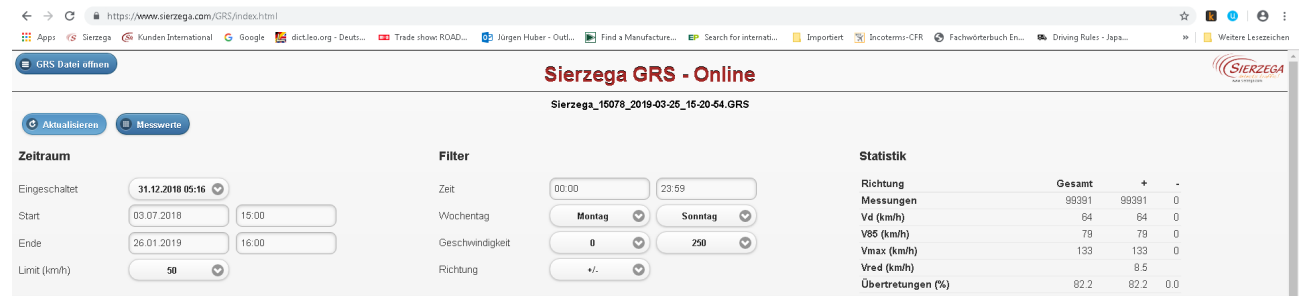

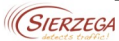

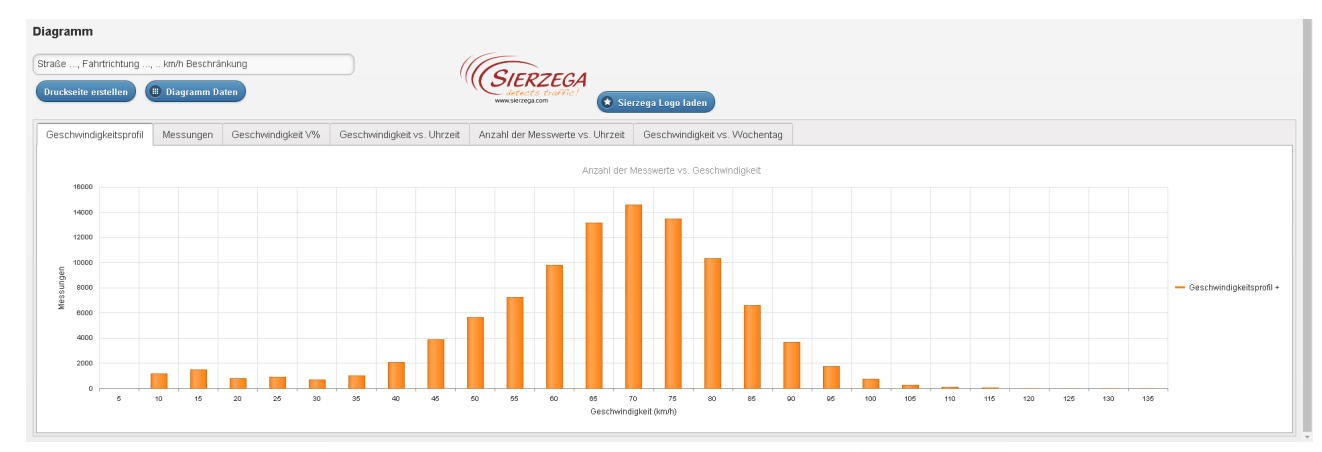

Die untere Hälfte zeigt Möglichkeiten der grafischen Aufbereitung der Daten bzw deren Export.

### Hinweis - Datenverarbeitung:

Es ist uns wichtig darauf hinzuweisen, dass die gesamte Auswertung der Geschwindigkeitsdaten **lokal** auf Ihrem Rechner erfolgt. Die Daten verlassen Ihren Computer somit nicht.

Im folgenden gehen wir auf die einzelnen Bereiche ein:

## **Zeitraum**

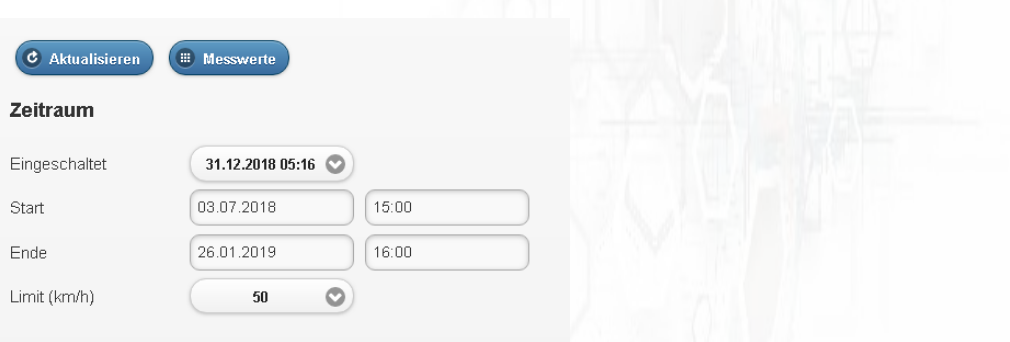

Dient zur Begrenzung von Anfangs- und Endzeitpunkt. Nach jeder Änderung von Start/Ende/Limit bitte auf Aktualisieren klicken, damit die neuen Einstellungen angewendet werden können. Um die einzelnen Messwerte anzuzeigen, klicken Sie auf den Button Messwerte. Danach sehen Sie eine Auflistung alle in dieser Datei enthaltenen Messwerte.

Diese können Sie entsprechend filtern und sich somit nur bestimmte Messungen anzeigen lassen.

Um die Messwerte z.B. in MS Excel zu bearbeiten, klicken Sie auf den Button Daten exportieren. Danach stehen die Daten als csv-Datei zur Verfügung.

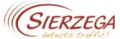

## **Filter**

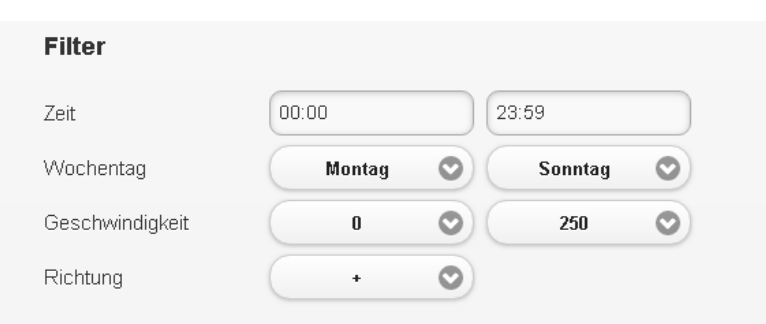

Um aus der Gesamtmenge an gesammelten Daten die optimale Auswertung zu erstellen, ist es oft notwendig die Daten zu filtern um bestimmte Informationen herauszuarbeiten (z.B. eigene Auswertung für eine Tagesfrequenz oder nur die Höchstgeschwindigkeit, usw.) um repräsentative Statistikdaten zu erhalten. Dazu stehen Ihnen verschiedene Filter zur Verfügung:

**Zeit**

Unabhängig von Datum und Wochentag werden alle Daten herausgefiltert, die nicht diesen Kriterien entsprechen.

**Wochentag**

Die Daten werden unabhängig vom Datum nach dem Wochentag gefiltert. Erster Tag der Woche ist Montag, letzter Tag ist Sonntag.

**Geschwindigkeit**

Alle Daten, die nicht im voreingestellten Bereich liegen, werden herausgefiltert.

**Richtung**

Die Daten können nach Fahrtrichtung gefiltert werden, wobei + für die ankommenden Fahrzeuge steht und - für die abgehenden. Die Auswahl +/- zeigt beide Richtungen an.

Um die eingestellten Kriterien anzuwenden, klicken Sie auf **Aktualisieren**.

## **Statistik**

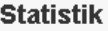

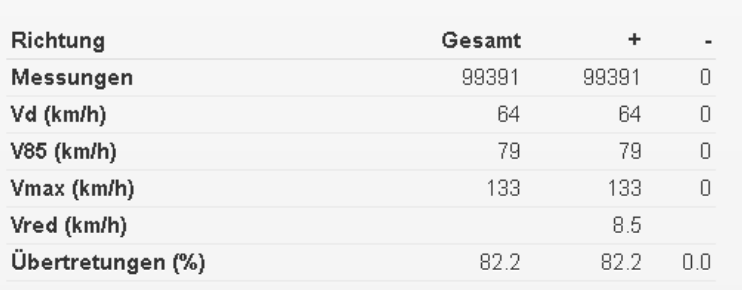

Die einzelnen Statistikdaten geben einen schnellen Überblick über die verschiedenen Geschwindigkeitswerte einer Messung:

Messungen: Gibt die Anzahl der erfassten Messungen an.

Die Anzahl der Messungen entspricht **nicht** der Anzahl der vorbeigefahrenen Fahrzeuge. Um die Anzahl und Kategorie einzelner Fahrzeuge zu messen, wird unser Verkehrsstatistikgerät SR7, welches mittels Seitenmessung die Fahrzeuge erfasst, empfohlen.

- Vd: Durchschnittsgeschwindigkeit
- V85: 85% der Fahrzeuge fahren langsamer oder maximal diese Geschwindigkeit.
- Vmax: Maximalgeschwindigkeit, die ein Fahrzeug erreicht hat.
- Vred: Durchschnittliche Reduktion der Geschwindigkeit durch die Anzeige (V1 V2)
- Übertretungen %: Prozentuale Geschwindigkeitsübertretungen anhand des eingestellten Limits (siehe Zeitraum).

## **Diagramme und Export**

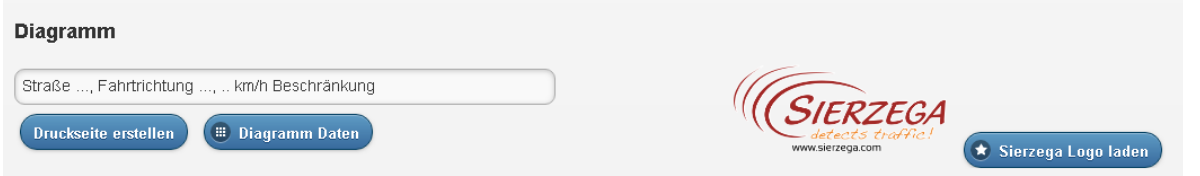

Wir empfehlen Ihnen für alle Diagramme die Straßenbezeichnung, Fahrtrichtung sowie die Geschwindigkeitsbegrenzung anzugeben. Diese Daten werden bei der Diagrammerstellung übernommen und ermöglichen eine eindeutige Zuordnung.

Der Button "Druckseite erstellen" öffnet eine neue Seite mit dem gerade ausgewählten Diagramm. Diese Seite kann ganz einfach als pdf-Datei gespeichert werden. Zusätzlich können Sie noch ein eigenes Logo einbinden. Klicken Sie hierfür auf das Sierzega-Logo und wählen Sie eine neue Datei aus.

Um die einem Diagramm zugrundeliegenden Daten anzuzeigen und - in weiterer Folge - zu exportieren, klicken Sie auf den Button Diagramm Daten so dass die Daten in einer Tabelle angezeigt werden. Der Button Daten exportieren erlaubt den Export als csv-Datei.

Folgende Auswertungen lassen sich in GRS online grafisch darstellen:

#### **Geschwindigkeitsprofil - Anzahl der Messwerte vs. Geschwindigkeit**

Dieses Diagramm zeigt das Geschwindigkeitsprofil, also die Anzahl der Messwerte im Verhältnis zu bestimmten Geschwindigkeitsintervallen.

#### **Messungen - Anzahl der Messwerte vs. Messzeitraum**

Dieses Diagramm zeigt das Geschwindigkeitsverhalten und die Verkehrsdichte im Wochenverlauf. Bei der Erstellung des Diagramms wird jeder Messwert einem bestimmten Zeitpunkt zugeordnet.

#### **Geschwindigkeit V% - Geschwindigkeit vs. prozentueller Anteil an Messwerten**

Dieses Diagramm stellt den V85-Wert grafisch dar. Informationen zu V85 finden Sie auf Seite 26.

#### **Geschwindigkeit vs. Uhrzeit - Vd, V85, Vmax vs. Uhrzeit**

Dieses Diagramm zeigt, wie sich Durchschnittsgeschwindigkeit, V85 und Maximalgeschwindigkeit im Tagesverlauf verhalten. Ist der ausgewählte Zeitraum länger als 24 Stunden, so werden für jeden Tag und jeden Datenpunkt Vd, V85 und Vmax berechnet und am Ende der Mittelwert gebildet.

#### **Anzahl der Messwerte vs. Uhrzeit - Gemittelte Anzahl an Messwerten vs. Uhrzeit**

Dieses Diagramm zeigt die Anzahl der Messwerte im Tagesverlauf. Ist der ausgewählte Zeitraum länger als 24 Stunden, so werden für jeden Tag und jeden Datenpunkt die Anzahl der Messwerte ermittelt und am Ende der Mittelwert gebildet.

#### **Geschwindigkeit vs. Wochentag - Vd, V85, Vmax, Anzahl Messwerte vs. Wochentag**

In dieses Diagramm fließen Geschwindigkeit, Wochentage und die Anzahl der Messwerte ein. Es bietet daher eine zusammenfassende Übersicht über den Wochenverlauf.

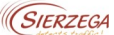

## **GRS 5.2**

Die Auswertesoftware GRS 5.2 finden Sie auf unserer Webseite [www.sierzega.com](http://www.sierzega.com/) im Bereich "Downloads". Klicken Sie auf die Datei setup.exe mit der rechten Maustaste und wählen Sie Als Administrator ausführen. Folgen Sie dann dem Installationsdialog. Die Software wurde für die Verwendung unter Windows (8, 10) entwickelt.

Bitte beachten Sie, dass für die Installation dem User temporär Admin-Rechte gegeben werden müssen und dass im Programmordner Sierzega GRS 5.2. volle Lese- und Schreibrechte vorhanden sein müssen. Die Admin-Rechte eines Users können nach erfolgreicher Installation wieder zurückgesetzt werden.

Dem Benutzer der Software stehen folgende Funktionen zur Verfügung:

### **Datei**

### *Öffnen...*

In der PC-Auswertesoftware GRS können nur GR-Dateien geöffnet werden, andernfalls wird der Import der Daten abgebrochen.

#### **Datenübertragung**

Dieser Menüpunkt ist für Ihr Gerät deaktiviert und kann nicht für den Datenabruf genutzt werden.

#### **Extras**

Unter Extras kann man die Sprache und die Einheiten einstellen. Beim erstmaligen Starten der Software legt man diese Einstellungen fest.

#### **Aufbau**

Zur besseren Übersicht ist die Software in folgende Bereiche unterteilt:

- Tabellarische Auflistung der Geschwindigkeiten
- Zeitraum
- Filterfunktionen
- Statistik
- Textfeld im Diagramm
- Diagramme
- Legende

Für eine Erklärung der einzelnen Bereiche, lesen Sie bitte im Kapitel unter GRS Online nach.

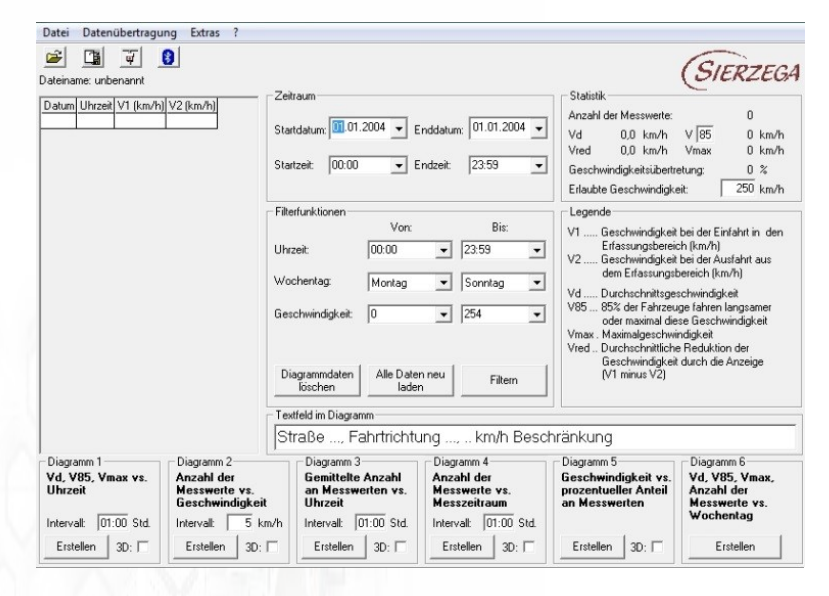

## **Zubehör**

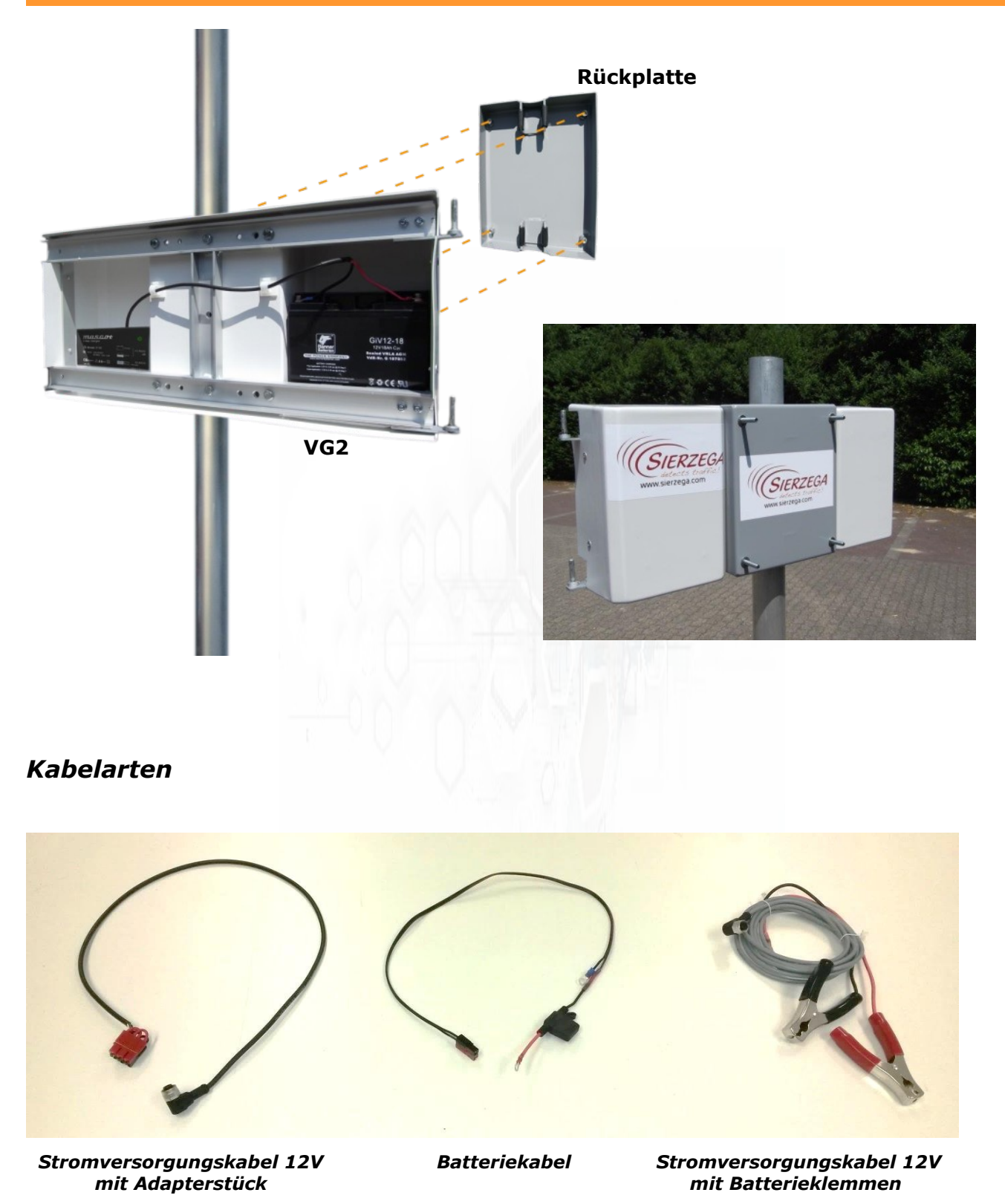

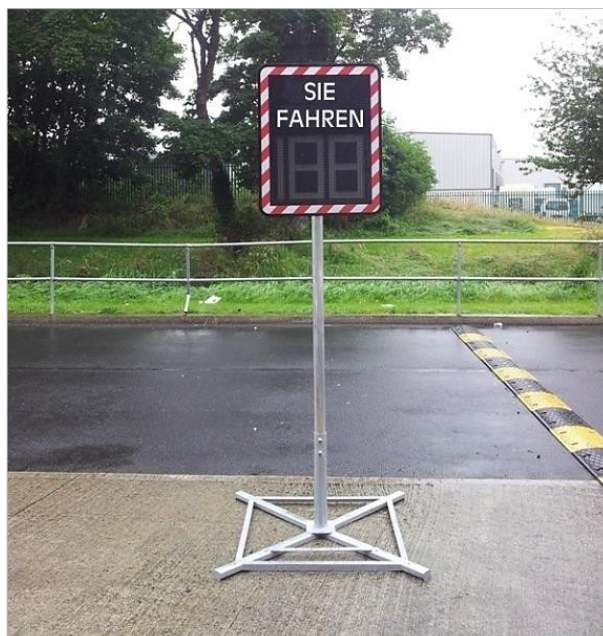

*Ständer 1 x 1m*

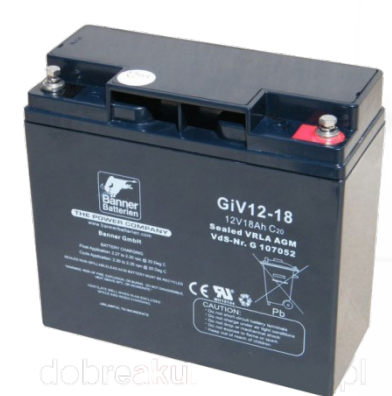

*Batterie 12V, 18 Ah*

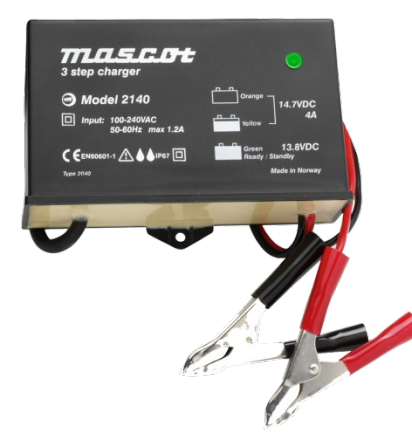

*Mascot Ladegerät 2140*

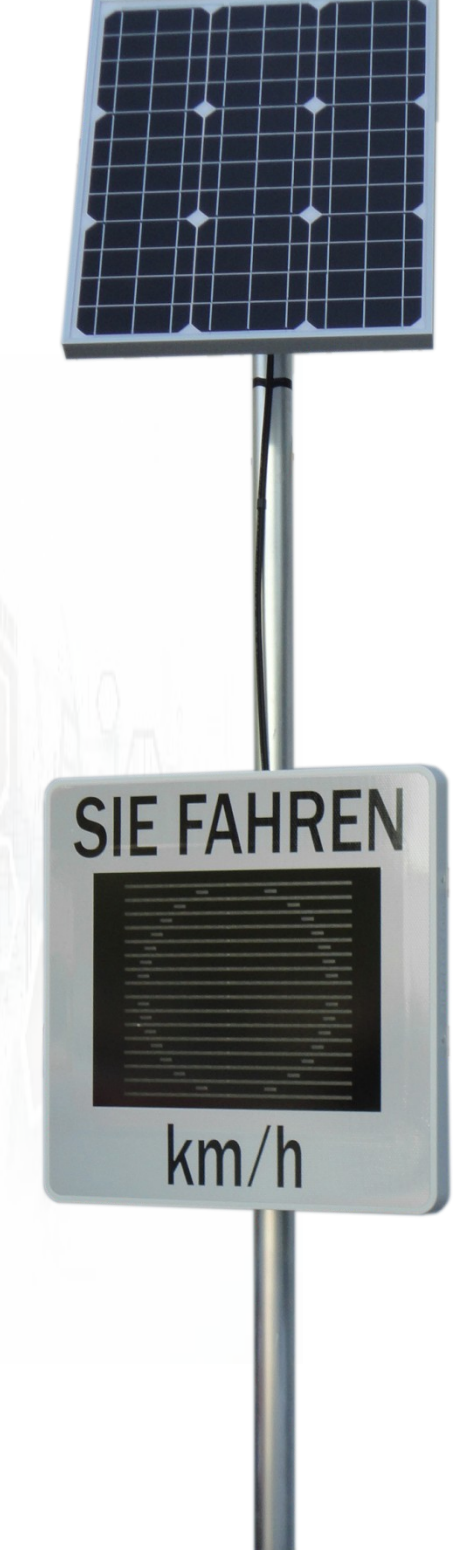

*Solarpaket 50 W*

## **Garantiebestimmungen**

Sierzega haftet für Schäden an Geschwindigkeitsanzeigen, die trotz sachgemäßer Behandlung im Zeitraum von zwei Jahren ab Verkaufsdatum auftreten.

Garantieerfüllungsort ist A-4062 Thening, Thürnau.

Es gelten ausschließlich die AGB der Sierzega Elektronik GmbH. Zu finden auf unserer Homepage im Bereich "Über uns".

## **Technische Daten**

Alle Geschwindigkeitsanzeigen werden mit 12V betrieben.

## **Lieferumfang**

- Geschwindigkeitsanzeige
- Software
- Befestigungsmaterial und Verkabelung nach vereinbarter Stromversorgungsart

### **LEDs**

- Neueste OSRAM-LEDs
- Hohe Langlebigkeit und Ausfallsicherheit
- Abstrahlrichtung 30°
- Ablesewinkel > 120°

#### **Display**

- Anzeigezyklus ca. 1 sec.
- Helligkeitsregelung automatisch

#### **Radarsensor**

- Sendefrequenz K-Band (ab 24 GHz)
- Sendeleistung 5 mW
- Zertifizierungen FCC, IC, CE geprüft
- Messbereich 2 ... 199 km/h
- Reichweite min. 100 m, typ. 200m, Lkw typ. 300 m
- Messgenauigkeit  $\pm$  3 %

## **Sonstiges**

- Schutzart IP67
- Frontscheibe Lexan, entspiegelt
- Betriebstemperatur -25° bis 60°C

Weitere Informationen zu unseren Geräten teilen wir Ihnen gerne auf Anfrage mit.

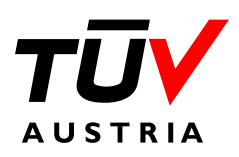

Sierzega ist von TÜV Austria EN ISO 9001 zertifiziert. Das Unternehmen entwickelt, produziert und liefert weltweit High-Tech Radaranlagen wie radargesteuerte Displays und Verkehrszählsysteme.

# $C \in \mathbb{C}$

Dieses Gerät entspricht der EWG Richtlinie 89/336/EWG vom 03/05/89 (Elektromagnetische Verträglichkeit) und folgende Änderungen.

### **Kontakt Deutschland**

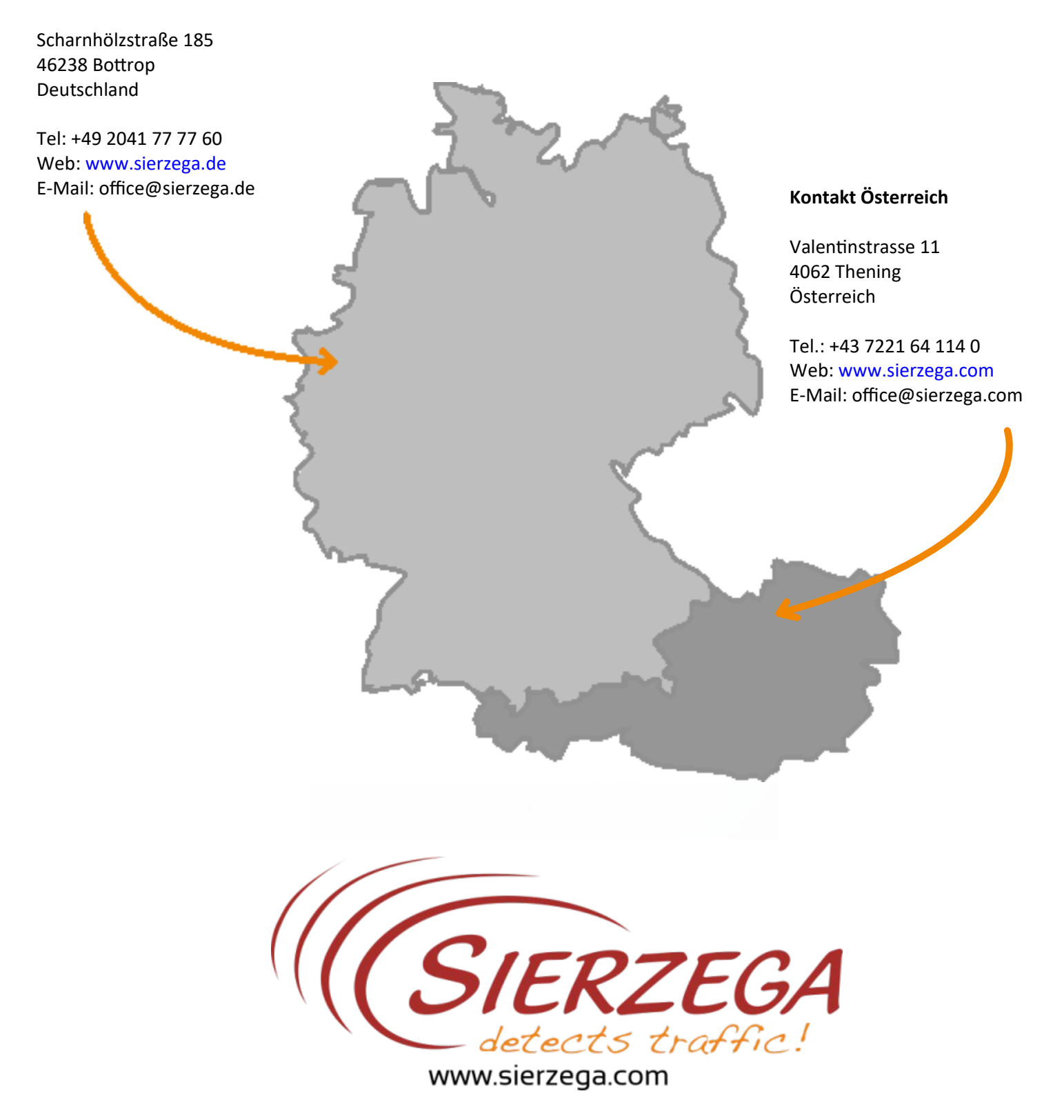